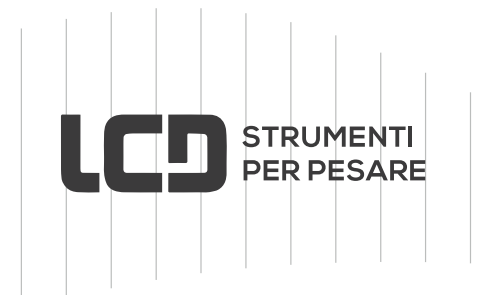

#### GC-688

# Indicatore digitale di peso Versione Prezzo/Importo

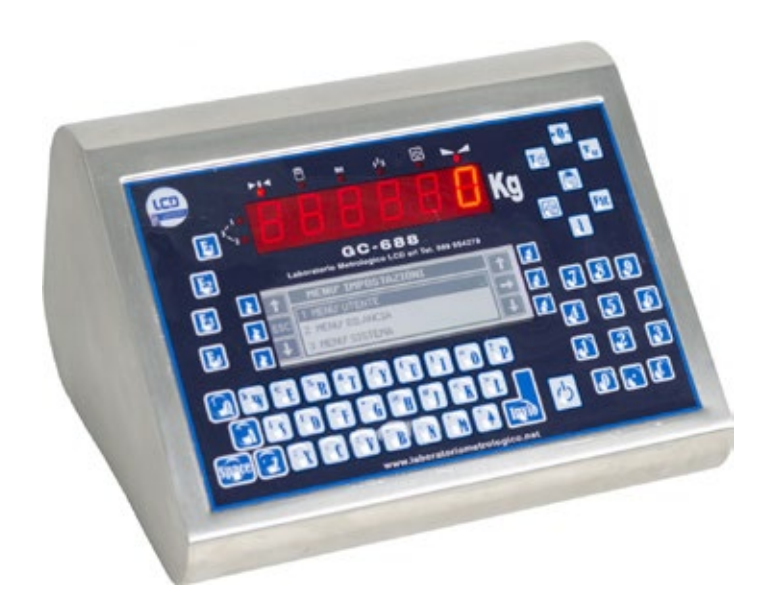

# Manuale d'uso

**Laboratorio Metrologico LCD Srl Pesatura industriale**

Via Generale Nastri, 23 84098 Lancusi (SA)

**ASSISTENZA**

+39 089 954105 +39 089 954279 +39 335 8081596

#### **HELP DESK**

info@laboratoriometrologico.net www.bilanciailcd.it

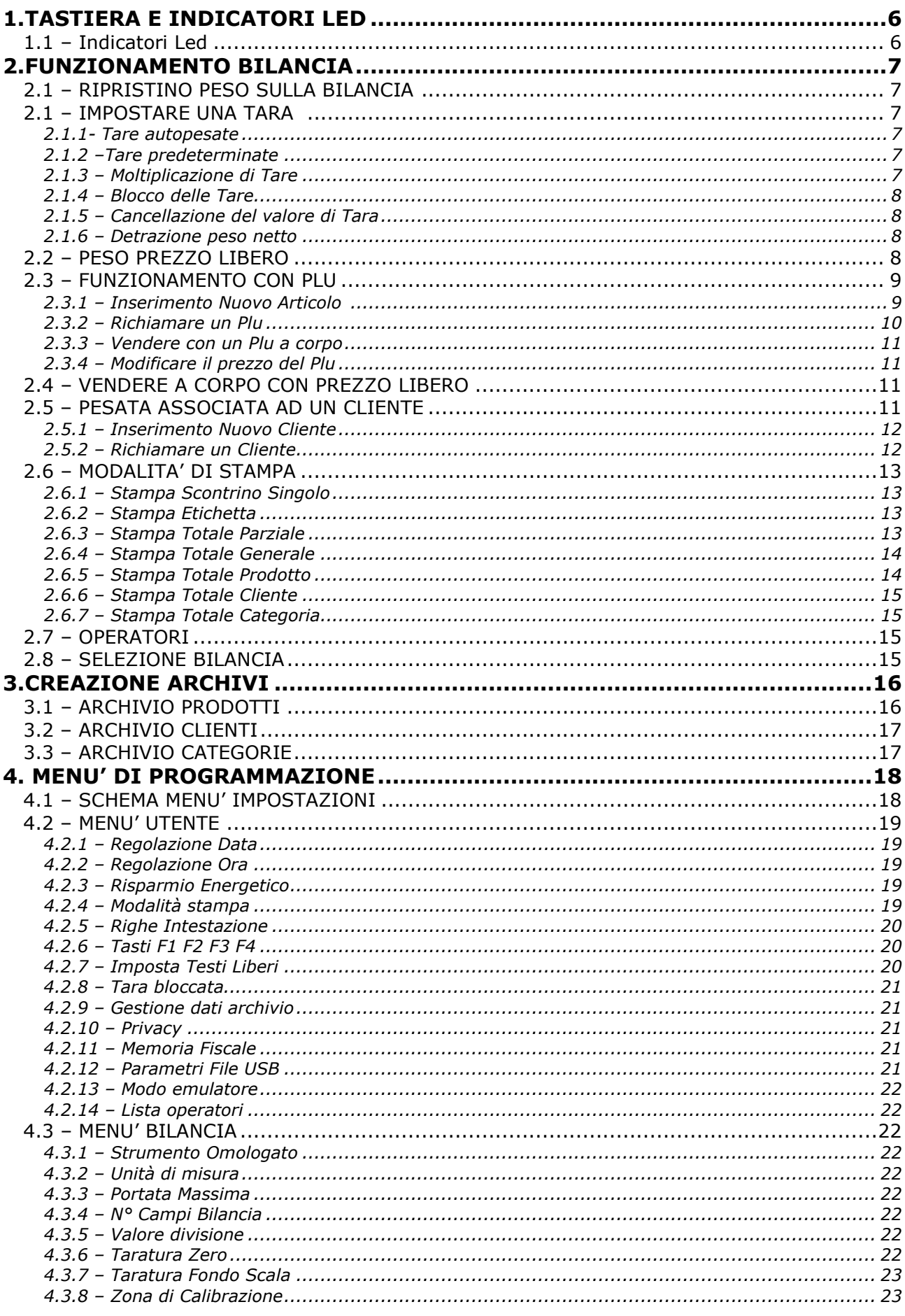

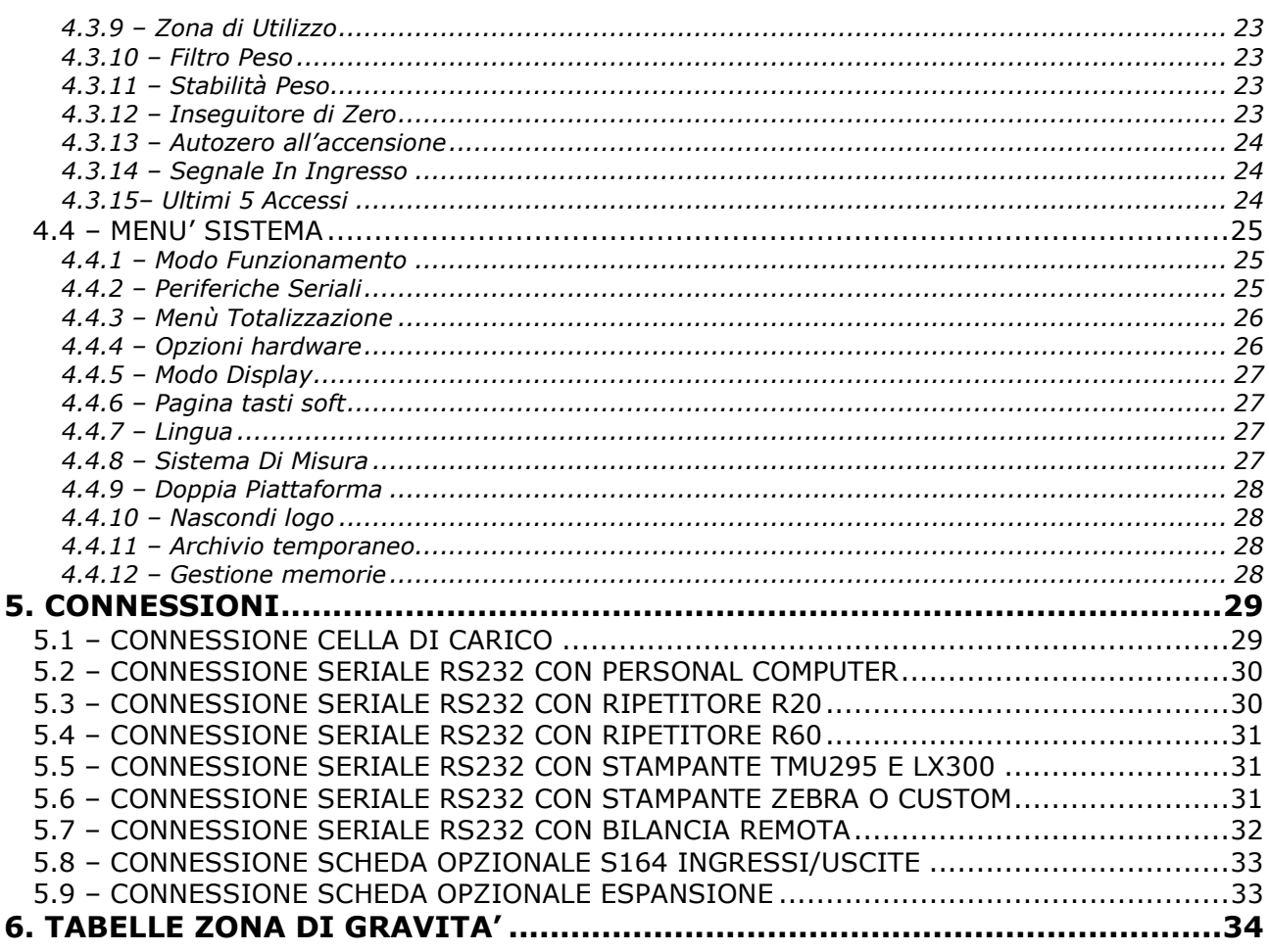

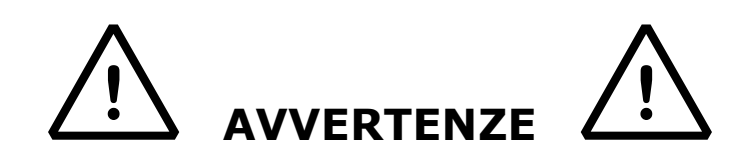

Lo strumento è coperto da garanzia e **NON DEVE ESSERE APERTO DALL'UTILIZZATORE** per nessun motivo. Ogni tentativo di riparazione o modifica dell'unità annullerà qualsiasi condizione di garanzia.

**Non versare liquidi sull'indicatore.**

**Non usare solventi per pulire l'indicatore.**

**Non installare in ambiente con rischio di esplosione.**

#### **PRINCIPALI CARATTERISTICHE TECNICHE**

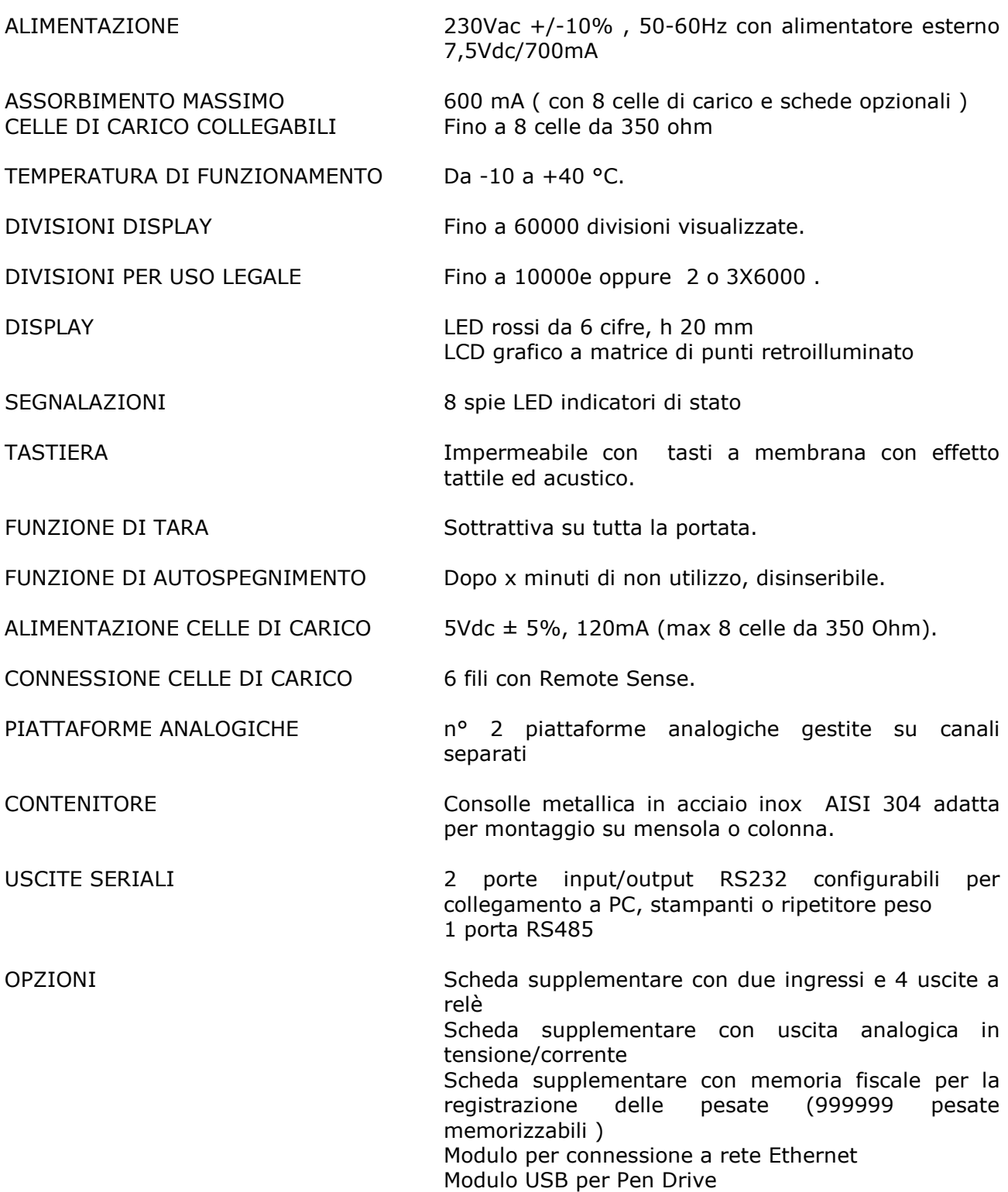

## <span id="page-5-0"></span>**1.TASTIERA E INDICATORI LED**

Il pannello frontale è composto da un display a led rossi con cifre alte 20mm ,un display alfanumerico LCD grafico a matrice di punti retroilluminato, da 8 indicatori di funzione Led e da una tastiera impermeabile QWERTY a 59 tasti.

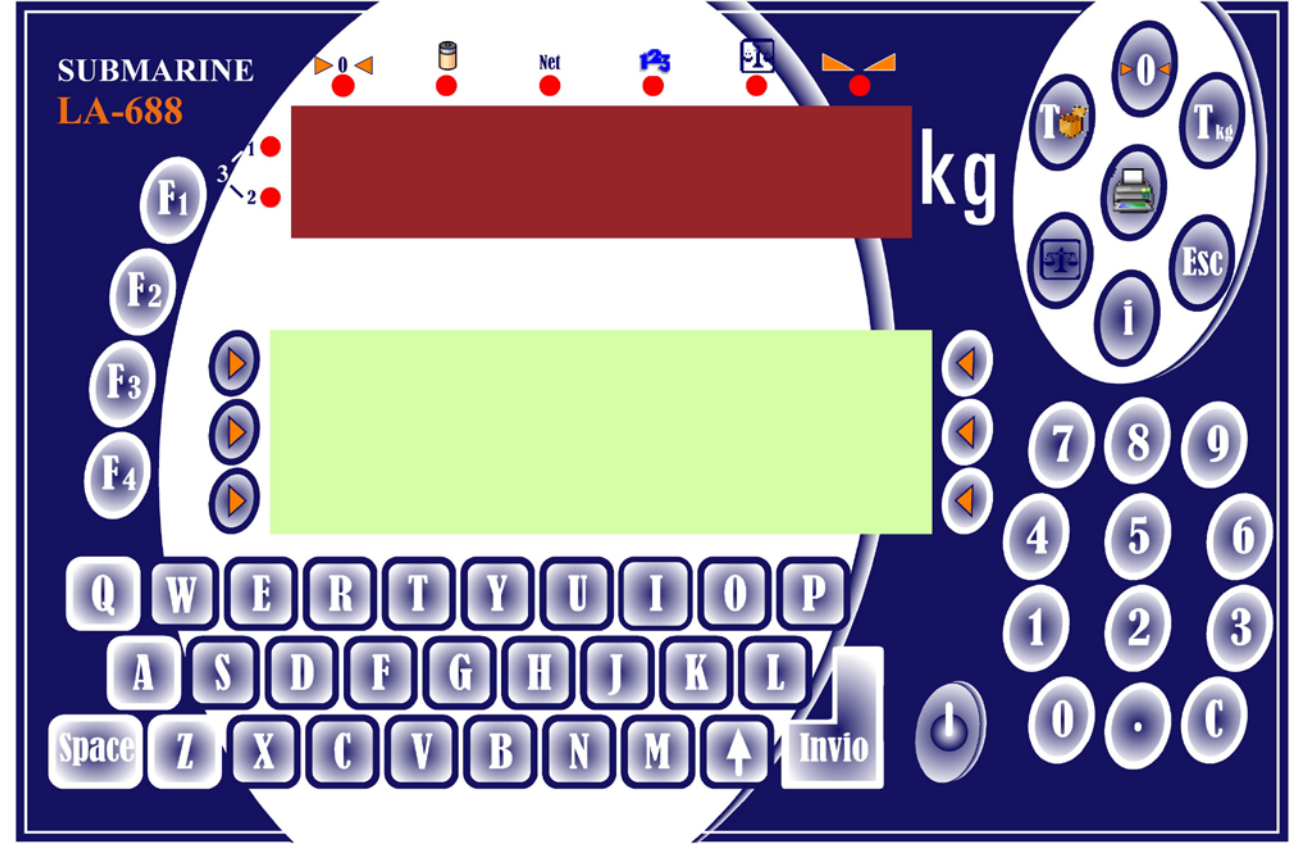

### <span id="page-5-1"></span>**1.1 – Indicatori Led**

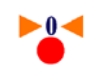

Se acceso indica che il peso si trova in prossimità dello zero, compreso nell'intervallo  $-1/4 \div +1/4$  della divisione.

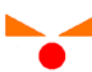

Se acceso indica che il peso è stabile

Se acceso indica che lo strumento è alimentato con batteria interna. Se lampeggiante, indica che la batteria è scarica e lo strumento va pertanto collegato alla rete elettrica, tramite l'apposito alimentatore, per la ricarica.

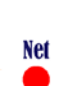

Se acceso indica che il valore visualizzato sul display è un peso netto; ciò significa che è presente in memoria una tara.

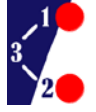

 Se il Led n° 1 è acceso, la bilancia si trova nel primo campo di pesatura.(\*) Se il Led n° 2 è acceso la bilancia si trova nel secondo campo di pesatura.(\*) Se entrambi i Led sono accesi la bilancia si trova nel terzo campo di pesatura.(\*) (\*) : Funzionalità Multicampo attivata

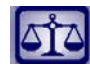

Se acceso indica che è in funzione la bilancia nº 2, lampeggiante con frequenza 250ms ON/OFF bilancia remota 1 e lampeggiante con frequenza 1000ms ON/OFF bilancia remota 2

### <span id="page-6-0"></span>**2.FUNZIONAMENTO DELLA BILANCIA**

#### <span id="page-6-1"></span>**2.1 – AZZERARE IL PESO DELLA BILANCIA**

Se per qualsiasi motivo svuotando il piatto della bilancia il peso non

dovesse tornare perfettamente a zero premendo il tasto  $\left( \triangleright \bullet \right)$  si azzera il peso.

#### <span id="page-6-2"></span>**2.1 – IMPOSTARE UNA TARA**

#### <span id="page-6-3"></span>2.1.1- Tara Autopesata

La funzione di Tara autopesata consente di annullare il peso di un contenitore vuoto posto sul piatto della bilancia.

![](_page_6_Picture_9.jpeg)

 $\Box$  Posizionare il contenitore di cui di desidera azzerare il peso sul piatto della bilancia

**■***<d* Premere il tasto TARA per confermare l'operazione.

Il led di segnalazione NET si accende indicando che a partire da questo momento, ogni valore visualizzato dal display è da intendersi come Peso Netto.

L'operazione di tara autopesata può essere effettuata più volte e il valore massimo azzerabile è pari al Fondo Scala.

Scaricando la bilancia, se la tara è bloccata, verrà visualizzato il valore in negativo; se la tara è invece libera, verrà annullata e il display visualizzerà lo zero bilancia.

#### <span id="page-6-4"></span>2.1.2 – Tara Predeterminata

La funzione di Tara Predeterminata consente invece di annullare un valore di Tara conosciuto ed è pertanto possibile, partendo da un contenitore pieno posto sulla bilancia, scorporarne la Tara e visualizzare così il Peso Netto in esso contenuto

![](_page_6_Picture_17.jpeg)

- 1. Digitare il valore numerico di Tara
- 2. Premere il tasto a fianco dell'icona TARA Oppure premere il tasto TARA numerica del tastierino funzioni

![](_page_6_Picture_20.jpeg)

Il valore finale verrà automaticamente arrotondato all'unità della divisione attualmente attiva. In caso di un valore superiore al Fondo Scala , il valore non viene accettato.

Il led di segnalazione NET si accende indicando che a partire da questo momento, ogni valore visualizzato dal display è da intendersi come Peso Netto.

Se viene impostata un'altra tara predeterminata, quest' ultima va a sostituire quella esistente.

#### <span id="page-6-5"></span>2.1.3 – Moltiplicazione di Tare

questa funzione consente di moltiplicare un valore di tara.

Questa funzione è utile quando dopo avere posizionato un numero di prodotti con lo stesso contenitore mi occorre scorporare le relative tare.

![](_page_6_Figure_27.jpeg)

- 1. digitare il valore della tara per il fattore moltiplicativo (numero di contenitori)
- 2. Premere il tasto  $\triangleright$  a fianco dell'icona TARA

3. Il display visualizza il calcolo effettuato e scorpora la tara

#### <span id="page-7-0"></span>2.1.4 – Blocco Tara

E' possibile fare in modo che il valore di tara attualmente in uso rimanga attivo anche a bilancia scarica (Opzione attiva di default).

L'impostazione di questa funzione è modificabile nel menù utente sotto la voce TARA BLOCCATA; oppure è possibile abbinare questa funzione ad uno dei tasti funzione F1..F4 Spegnendo lo strumento viene comunque mantenuta la modalità attiva al momento.

#### <span id="page-7-1"></span>2.1.5 – Cancellazione valore di tara

Per annullare la tara in memoria premere il tasto **il di** per 3 sec. Sul display viene nuovamente visualizzato il Peso Lordo ed il led di segnalazione peso netto si spegne a conferma della avvenuta cancellazione della tara in memoria.

#### 2.1.6 – Detrazione peso netto

Questa funzione permette di scorporare una determinata percentuale di peso sul netto effettivo. Inserire la percentuale da tastiera e confermare premendo il tasto %DETRAZIONE

#### <span id="page-7-2"></span>**2.2 – PESATA CON PREZZO LIBERO**

Con il vostro indicatore di peso potete pesare e vendere fin da subito;

non è necessaria infatti nessuna programmazione.

Nella configurazione di fabbrica la bilancia può totalizzare più pesate.

![](_page_7_Figure_12.jpeg)

1. Caricare gli articoli sulla bilancia.

2. Immettere il prezzo unitario (prezzo/kg) e  $confermarlo$  con il tasto al fianco dell'icona PREZZO che appare sul display lcd.

3. Memorizzare l'operazione con il tasto INVIO.

4. Per altri articoli ripetere i passi 1,2 e 3.

5. Concludere la transazione con il tasto STAMPA.

#### **N.B. NEL CASO DI FUNZIONAMENTO OPERATORI ABILITATO LA PESATA ANDRA' MEMORIZZATA TENENDO PREMUTO IL TASTO OPERATORE DESIDERATO (F1;F2,F3,F4).**

**IN CASO DI FUNZIONAMENTO A SCONTRINO MULTIPLO TENERE PREMUTO IL TASTO OPERATORE PER CHIUDERE LO SCONTRINO APERTO.**

*NOTE: i prezzi inseriti senza punto decimale sono considerati interi quindi digitando 10 il prezzo considerato sarà 10 Euro, per i decimali inserire il prezzo comprensivo di punto decimale.*

#### <span id="page-8-0"></span>**2.3 – LAVORARE CON I PLU**

Lo strumento possiede un archivio prodotti (1000) in cui potete registrare i dati dei vostri articoli e poi richiamarli in modo semplice e veloce.

Se abilitata l'espansione di memoria l'archivio viene aumentato di altri 9000 prodotti.

L'archivio è suddiviso per "pagina prodotti" , 1000 articoli per pagina. Per impostare la pagina corrente premere un numero (da 1 a 10) e poi il tasto soft "PAG. ARCH."

- Nella configurazione standard un plu comprende i seguenti campi:
	- RECORD PRODOTTO: consente di effettuare COPIARE, TAGLIARE, INCOLLARE ed ELIMINARE l'intera programmazione del prodotto selezionato per
		- velocizzare le operazioni di programmazione o modifica
	- CODICE: 12 caratteri alfanumerici
	- NOME: 36 caratteri alfanumerici
	- TARA ASSOCIATA:7 cifre
	- PREZZO: prezzo al Kg del prodotto (6 cifre)
	- SCADENZA: data di scadenza del prodotto in numero giorni di conservazione
	- TIPO PRODOTTO: prodotto a PESO oppure a CORPO
	- PESO NOMINALE: 7 cifre
	- CODICE EAN: 6 cifre per stampa barcode
	- STAMPA ASSOCIATA: formato stampa associato all'articolo
	- CATEGORIA: categoria associata all'articolo (selezione da archivio)
	- CLIENTE: cliente associato all'articolo (selezione da archivio)
	- DESCRIZIONI AGGIUNTIVE: ingredienti 720 caratteri + 960 con memoria esterna
	- NUMERO TRANSAZIONI
	- TOTALE NETTO
	- TOTALE IMPORTO

#### <span id="page-8-1"></span>2.3.1 - Inserimento Nuovo Articolo

La programmazione di un articolo viene effettuata nel menù di Setup nella sezione Archivio Prodotti.

![](_page_8_Picture_25.jpeg)

- 14. Premere **della INVIO**, selezionare il cliente e premere INVIO
- 15. Premere **della Premere della INVIO**, inserire le descrizioni e premere INVIO
- 16. Premere ESC per uscire dalla programmazione del plu selezionato

Selezionare un nuovo prodotto e ripetere i punti dal 3 al 16 oppure premere ESC per uscire dall'archivio prodotti premere ancora ESC per uscire dal menù Setup e tornare in modalità pesatura.

*NOTE: la programmazione di un articolo non prevede necessariamente l'inserimento di tutti i campi presenti in archivio, è possibile inserire solo il campo che vi interessa come per esempio il nome del prodotto e poi uscire premendo il tasto ESC.*

*Nel menù prodotti è presente la voce DESCRIZIONE AGGIUNTIVE (12 righe), per la programmazione degli ingredienti associati all'articolo;( con espansione di memoria altre 16 righe per un totale di 28 righe)*

#### <span id="page-9-0"></span>2.3.2 – Richiamare un Plu

#### **RICHIAMO TRAMITE ID PRODOTTO**

Ad ogni articolo in archivio viene associato un numero identificativo progressivo in ordine di programmazione.

È possibile utilizzare questo numero per richiamare il plu in memoria (da 0 a 999/9999 in caso di espansione);

![](_page_9_Figure_11.jpeg)

- 1. posizionare la merce sul piatto della bilancia
- 2. immettere tramite la tastiera numerica il numero del plu da richiamare
- 3. premere il tasto  $\triangleright$  a fianco dell'icona ID PRODOTTO che compare sul display lcd
- 4. memorizzare la pesata tramite il tasto INVIO
- 5. chiudere la transazione con il tasto STAMPA.

#### **RICHIAMO TRAMITE CODICE/NOME PRODOTTO:**

è possibile richiamare un articolo anche digitando il suo codice associato o se non si ricorda è possibile digitare semplicemente il nome o anche una parte di esso, evitando in questo modo la necessità di avere obbligatoriamente una lista prodotti a fianco della bilancia.

![](_page_9_Picture_19.jpeg)

1. posizionare la merce sul piatto della bilancia 2. immettere il codice o il nome del prodotto da

*se i dati appartengono ad un solo articolo, tale* 

*articolo verrà selezionato in automatico*,

- tastiera numerica
- 3. premere il tasto  $\triangleright$  a fianco dell'icona PRODOTTO che compare sul display lcd, il visore esegue una ricerca con i dati inseriti;

![](_page_9_Picture_23.jpeg)

ID PRODOTTO (Selezione n.1 di 2) risultati

002 002 FILETTO SELEZIONATO

*se invece dati che ho inserito compongono più prodotti il visore propone una lista di articoli che potrò selezionare con i tasti ed INVIO*

4. memorizzare la pesata tramite il tasto INVIO

5. chiudere la transazione con il tasto STAMPA.

#### <span id="page-10-0"></span>2.3.3 – Vendita con Plu a CORPO

la vendita a corpo consente di sommare alle transazioni uno o più prodotti la cui vendita non richiede di effettuarne la pesata.

- 1. richiamare un prodotto con le modalità descritte nel paragrafo 2.2.2
- 2. premere il tasto INVIO per confermarne la vendita

![](_page_10_Picture_5.jpeg)

3. inserire la quantità quindi il numero di pezzi da vendere e confermare con INVIO

4. ripetere i punti 1,2 e 3 per memorizzare altri prodotti

5. premere il tasto STAMPA per chiudere la sequenza di transazioni

#### <span id="page-10-1"></span>2.3.4 – Modifica Prezzo PLU

per modificare il prezzo ad un plu già presente in memoria è sufficiente richiamare l'articolo con le modalità descritte nei paragrafi precedenti ed impostare un nuovo prezzo come indicato nel paragrafo 2.1.

#### <span id="page-10-2"></span>**2.4 – VENDITA A CORPO CON PREZZO LIBERO**

![](_page_10_Picture_12.jpeg)

1. Immettere il prezzo unitario (prezzo/kg) e confermarlo con il tasto al fianco dell'icona PREZZO che appare sul display lcd.

2. Ipostare la quantità quindi il numero di pezzi da vendere e confermarlo con il tasto al fianco dell'icona QUANTITA' che appare sul display lcd.

3. Memorizzare l'operazione con il tasto INVIO.

4. Per altri articoli ripetere i passi 1,2 e 3.

5. Concludere la transazione con il tasto STAMPA.

#### <span id="page-10-3"></span>**2.5 – PESATA ASSOCIATA AD UN CLIENTE**

Lo strumento possiede un archivio clienti in cui potete registrare i nominativi dei vostri clienti da associare ad una pesata aggiungendola al totale relativo al cliente selezionato .

Nella configurazione standard un cliente comprende i seguenti campi:

- RECORD PRODOTTO: consente di effettuare COPIARE, TAGLIARE, INCOLLARE ed
	- ELIMINARE l'intera programmazione del cliente selezionato per

velocizzare le operazioni di programmazione o modifica

- CODICE: 12 caratteri alfanumerici
- NOME: 36 caratteri alfanumerici
- INDIRIZZO: 36 caratteri alfanumerici
- CITTA': 24 caratteri alfanumerici
- P.IVA/COD.FISC.: 16 caratteri alfanumerici
- NUMERO TRANSAZIONI
- TOTALE NETTO
- TOTALE IMPORTO

#### <span id="page-11-0"></span>2.5.1 – Inserimento Nuovo Cliente

La programmazione di un cliente viene effettuata nel menù di Setup nella sezione Archivio Clienti.

![](_page_11_Picture_3.jpeg)

8. Premere ESC per uscire dalla programmazione del cliente selezionato

Selezionare un nuovo cliente e ripetere i punti dal 3 al 8 oppure premere ESC per uscire dall'archivio prodotti premere ancora ESC per uscire dal menù Setup e tornare in modalità pesatura

#### <span id="page-11-1"></span>2.5.2 – Richiamare un Cliente

così come per gli articoli è possibile richiamare un cliente, dalla memoria, in diversi modi;

#### **RICHIAMO TRAMITE ID CLIENTE**

Ad ogni Cliente in archivio viene associato un numero identificativo progressivo in ordine di programmazione.

È possibile utilizzare questo numero per richiamare il cliente in memoria;

![](_page_11_Picture_11.jpeg)

- 1. immettere tramite la tastiera numerica il numero del cliente da richiamare
- 2. premere il tasto  $\triangleright$  a fianco dell'icona ID CLIENTE che compare sul display lcd

3. da questo momento tutte le pesate saranno totalizzate sul cliente selezionato e se collegata una stampante verranno stampati i dati secondo le programmazioni effettuate.

#### **RICHIAMO TRAMITE CODICE/NOME CLIENTE:**

è possibile richiamare un cliente anche digitando il suo codice associato o se non si ricorda è possibile digitare semplicemente il nome o anche una parte di esso, evitando in questo modo la necessità di avere obbligatoriamente una lista a fianco della bilancia.

![](_page_11_Picture_17.jpeg)

1. immettere il codice o il nome del cliente

![](_page_12_Picture_1.jpeg)

2. premere il tasto  $\triangleright$  a fianco dell'icona CLIENTE che compare sul display lcd, il visore esegue una ricerca con i dati inseriti;

*se i dati appartengono ad una sola voce, il cliente verrà selezionato in automatico*,

*se invece dati che ho inserito compongono più prodotti il visore propone una lista di articoli che potrò selezionare con i tasti ed INVIO*

3. da questo momento tutte le pesate saranno totalizzate sul cliente selezionato e se collegata una stampante verranno stampati i dati secondo le programmazioni effettuate.

#### <span id="page-12-0"></span>**2.6 – MODALITA' DI STAMPA**

<span id="page-12-1"></span>2.6.1 – Stampa Scontrino Singolo

![](_page_12_Picture_8.jpeg)

Questa modalità è attivabile nel menù utente disattivando la voce STAMPA MULTIPLA; in questo modo premendo il tasto PRINT viene emesso uno scontrino ogni volta che memorizzo una pesata.

#### <span id="page-12-2"></span>2.6.2 – Stampa Etichetta

È possibile collegare questo strumento a qualsiasi tipo di etichettatrice, in quanto i formati stampa sono completamente programmabili, la selezione di questa modalità di funzionamento avviene selezionando il tipo di stampante GENERICA nel menù di programmazione delle periferiche seriali. In questo modo ogni volta che memorizzo una pesata verra emessa una etichetta .

#### <span id="page-12-3"></span>2.6.3 – Stampa Totale Parziale

![](_page_12_Picture_13.jpeg)

Premendo il tasto freccia a lato della voce PARZIALE presente sul display LCD viene aperta la schermata di totalizzazione delle pesate avvenute dal precedente azzeramento di questo totale

![](_page_12_Picture_15.jpeg)

Premendo il tasto Stampa verrà, nel caso di stampante collegata, stampato ed azzerato il totale parziale.

Premento il tasto a fianco della X verrà azzerato il totale parziale.

Premendo il tasto ESC si esce dal menù senza effettuare alcuna operazione.

#### <span id="page-13-0"></span>2.6.4 – Stampa Totale Generale

![](_page_13_Picture_2.jpeg)

Il totale generale può essere interpretato come la somma di tanti totali parziale azzerati nell'arco di una giornata lavorativa; il totale generale non potrà essere azzerato se è aperto un totale parziale; in questo caso lo strumento azzera in automatico anche il totale parziale.

Premendo il tasto freccia a lato della voce TOTALE presente sul display LCD viene aperta la schermata di totalizzazione delle pesate avvenute dal precedente azzeramento di questo totale.

![](_page_13_Figure_5.jpeg)

Premendo il tasto Stampa verrà, nel caso di stampante collegata, stampato

il totale generale; con la successiva richiesta di azzeramento

Premento il tasto a fianco della X verrà azzerato il totale generale.

Premendo il tasto ESC si esce dal menù senza

effettuare alcuna operazione.

#### <span id="page-13-1"></span>2.6.5 – Stampa Totale Prodotto

![](_page_13_Picture_12.jpeg)

Premendo il tasto freccia a lato della voce SOMMATORIA PRODOTTO presente sul display LCD viene aperta la schermata di totalizzazione delle pesate avvenute dal precedente azzeramento di questo totale Premendo a lungo il tasto si esegue la stampa di tutti i totali per prodotto

![](_page_13_Picture_14.jpeg)

Premendo il tasto Stampa verrà, nel caso di stampante collegata, stampato ed azzerato il totale del prodotto selezionato .

Premento il tasto a fianco della X verrà azzerato il totale prodotto.

Premendo il tasto ESC si esce dal menù senza effettuare alcuna operazione.

#### <span id="page-13-2"></span>2.6.6 – Stampa Totale Cliente

![](_page_13_Picture_19.jpeg)

Premendo il tasto freccia a lato della voce SOMMATORIA CLIENTE presente sul display LCD viene aperta la schermata di totalizzazione delle pesate avvenute dal precedente azzeramento di questo totale Premendo a lungo il tasto si esegue la stampa di tutti i totali per cliente

![](_page_13_Picture_21.jpeg)

![](_page_13_Picture_22.jpeg)

Premendo il tasto Stampa verrà, nel caso di stampante collegata, stampato ed azzerato il totale del cliente selezionato .

Premento il tasto a fianco della X verrà azzerato il totale cliente.

Premendo il tasto ESC si esce dal menù senza effettuare alcuna operazione.

#### <span id="page-14-0"></span>2.6.7 – Stampa Totale Categoria

![](_page_14_Picture_2.jpeg)

Premendo il tasto freccia a lato della voce SOMMATORIA CATEGORIA presente sul display LCD viene aperta la schermata di totalizzazione delle pesate avvenute dal precedente azzeramento di questo totale Premendo a lungo il tasto si esegue la stampa di tutti i totali per categoria

![](_page_14_Picture_4.jpeg)

**V**C Premendo il tasto Stampa verrà, nel caso di stampante collegata, stampato ed azzerato il totale della categoria selezionata. Premento il tasto a fianco della X verrà azzerato il totale

categoria.

Premendo il tasto ESC si esce dal menù senza effettuare alcuna operazione.

#### <span id="page-14-1"></span>**2.7 – OPERATORI**

![](_page_14_Picture_9.jpeg)

Lo strumento LA688 offre la possibilità di lavorare con più operatori contemporaneamente, modalità di funzionamento OPERATORI selezionata (Par 4.4.1), in questo caso i tasti FUNZIONE F1,F2,F3,F4, diventano i rispettivi tasti operatore.

Le pesate vanno memorizzate sul tasto operatore desiderato mentre la stampa del totale si ottiene con una pressione prolungata del tasto operatore (3 sec)

#### <span id="page-14-2"></span>**2.8 – SELEZIONE BILANCIA**

L'indicatore LA688 consente, dietro abilitazione di un apposito parametro di Setup, di gestire contemporaneamente due piattaforme di pesatura, ciascuna con proprie caratteristiche. La selezione tra le due piattaforme viene effettuata tramite il tasto **.**

![](_page_14_Picture_14.jpeg)

Lo stato del Led di segnalazione indica la piattaforma attualmente in uso:

- Led spento: Piattaforma nº 1 in uso
- Led acceso: Piattaforma nº 2 in uso

Tramite porta seriale (COM2 o COM3 ) è possibile collegare una bilancia remota. Tramite la pressione del tasto **di del prossibile selezionare la** bilancia remota:

- Led lampeggiante 250ms : Piattaforma remota nº 1 in uso
- Led lampeggiante 1000ms : Piattaforma remota nº 2 in uso

## <span id="page-15-0"></span>**3.CREAZIONE ARCHIVI**

L'indicatore LA688 consente la programmazione di tre diverse tipologie di archivio:

#### **ARCHIVIO PRODOTTI ARCHIVIO CLIENTI ARCHIVIO CATEGORIE**

L'accesso agli archivi avviene tramite la pressione del tasto  $\mathbf 0$ . La schermata che si presenta sarà la seguente:

![](_page_15_Figure_5.jpeg)

#### <span id="page-15-1"></span>**3.1 – ARCHIVIO PRODOTTI**

Se abilitata l'espansione di memoria selezionare prima la pagina prodotti che si vuole utilizzare (10 pagine per 1000 prodotti l'una).

Scrivere il numero di pagina prescelto (da 1 a 10) e poi premere il tasto soft "PAG. ARCH."

Confermando l'ingresso in questa sezione del menù verrà visualizzata una finestra contenente l'elenco dei prodotti memorizzati ( della pagina precedentemente selezionata).

Selezionare un articolo già programmato per modificarne i parametri oppure selezionare un record vuoto per un nuovo inserimento.

L'abilitazione alla programmazione si effettua premendo il tasto  $\blacktriangleright$ dopo aver evidenziato il codice che si intende modificare;

apparirà la schermata di programmazione come da figura

![](_page_15_Picture_167.jpeg)

il menù di programmazione dei singoli prodotti è composto da varie voci:

![](_page_15_Picture_15.jpeg)

RECORD PRODOTTO: consente di effettuare COPIARE, TAGLIARE, INCOLLARE ed ELIMINARE l'intera programmazione del prodotto selezionato per velocizzare le operazioni di

CODICE: 12 caratteri alfanumerici NOME: 36 caratteri alfanumerici TARA ASSOCIATA:7 cifre PREZZO: prezzo al Kg del prodotto (6 cifre) SCADENZA: data di scadenza del prodotto in numero giorni di conservazione TIPO PRODOTTO: prodotto a PESO oppure a CORPO PESO NOMINALE: 7 cifre CODICE EAN: 6 cifre per stampa barcode STAMPA ASSCIATA: formato stampa associato all'articolo CATEGORIA: categoria associata all'articolo (selezione da archivio) CLIENTE: cliente associato all'articolo (selezione da archivio) DESCRIZIONI AGGIUNTIVE: ingredienti 720 caratteri + 960 (mem.ex) NUMERO TRANSAZIONI

#### TOTALE NETTO TOTALE IMPORTO

Ognuna di queste voci è accessibile premendo il tasto accanto alla scritta MOD.

#### <span id="page-16-0"></span>**3.2 – ARCHIVIO CLIENTI**

Confermando l'ingresso in questa sezione del menù verrà visualizzata una finestra contenente l'elenco dei prodotti memorizzati

![](_page_16_Picture_5.jpeg)

il menù di programmazione dei singoli clienti è composto da varie voci:

RECORD CLIENTE: consente di effettuare COPIARE, TAGLIARE, INCOLLARE ed ELIMINARE un record cliente per velocizzare le operazioni di programmazione o modifica CODICE CLIENTE:12 caratteri alfanumerici NOME: 36 caratteri alfanumerici

INDIRIZZO: 36 caratteri alfanumerici CITTA': 24 caratteri alfanumerici P.IVA / CODICE FISCALE: 16 caratteri alfanumerici NUMERO TRANSAZIONI TOTALE NETTO TOTALE IMPORTO

Ognuna di queste voci è accessibile premendo il tasto accanto alla scritta MOD.

#### <span id="page-16-1"></span>**3.3 – ARCHIVIO CATEGORIE**

Confermando l'ingresso in questa sezione del menù verrà visualizzata una finestra contenente l'elenco delle categorie memorizzate.

Una eventuale categoria programmata è da associare ad un articolo in questo modo sarà possibile ottenere una totalizzazione delle pesate anche per categoria

![](_page_16_Figure_13.jpeg)

infatti all' interno del menù categorie troviamo le seguenti voci:

NUMERO TRANSAZIONI TOTALE NETTO TOTALE IMPORTO

## <span id="page-17-0"></span>**4. MENU' DI PROGRAMMAZIONE**

Con lo strumento LA688 è possibile accedere al menù generale premendo il tasto

![](_page_17_Picture_3.jpeg)

![](_page_17_Picture_223.jpeg)

Premendo il tasto a lato dell'icona con le freccie direzionali sarà possibile scorrere tra le varie sezioni del menù impostazioni;

premendo il tasto SEL è possibile selezionare la voce in evidenza ed abilitarne l'ingresso, mentre premendo il tasto ESC si uscira dalla schermata principale del menù impostazioni.

### <span id="page-17-1"></span>**4.1 – SCHEMA MENU' IMPOSTAZIONI**

### **MENU' IMPOSTAZIONI**

- 
- 
- 3 RISPARMIO ENERGETICO 3 PORTATA MASSIMA
- 
- 5 RIGHE INTESTAZIONE 5 VALORE DIVISIONE
- 6 TASTI F1 F2 F3 F4 6 TARATURA ZERO
- 
- 
- 9 GESTIONE DATI ARC. 9 ZONA DI UTILIZZO
- 
- 11 MEMORIA FISCALE 11 STABILITA' PESO
- 
- 
- 
- (solo in modalità operatori) 15 ULTIMI 5 ACCESSI

### **3 MENU' SISTEMA**

- 1 MODO FUNZIONAMENTO 12 GESTIONE MEMORIE
- 2 PERIFERICHE SERIALI
- 3 MENU' TOTALIZZAZIONE
- 4 OPZIONI HARDWARE
- 
- 6 PAGINA TASTI SOFT
- 
- 8 SISTEMA DI PESATURA
- 9 DOPPIA PIATTAFORMA **6 ARCHIVO CATEGORIE**
- 10 NASCONDI LOGO
- 11 ARCHIVI TEMPORANEI

### **1 MENU' UTENTE 2 MENU'BILANCIA**

- 1 REGOLAZIONE DATA 1 STRUMENTO OMOLOGATO
- 2 REGOLAZIONE ORA 2 UNITA' DI MISURA
	-
- 4 MODALITA' STAMPA 4 N° CAMPI BILANCIA
	-
	-
- 7 IMPOST. TESTI LIBERI 7 TARATURA FONDO SCALA
- 8 TARA BLOCCATA 8 ZONA DI CALIBRAZIONE
	-
- 10 PRIVACY 10 FILTRO PESO
	-
- 12 PARAMETRI FILE USB 12 INSEGUITORE DI ZERO
- 13 MODO EMULATORE 13 AUTOSERO ACCENSIONE
- 14 LISTA OPERATORI 14 SEGNALE IN INGRESSO
	-
	-

### 5 MODO DISPLAY **4 ARCHIVIO PRODOTTI**

### 7 LINGUA **5 ARCHIVIO CLIENTI**

#### <span id="page-18-0"></span>**4.2 – MENU' UTENTE**

<span id="page-18-1"></span>4.2.1 – Regolazione Data Regola l'impostazione della data corrente

<span id="page-18-2"></span>4.2.2 – Regolazione Ora Regola l'impostazione dell'orologio

<span id="page-18-3"></span>4.2.3 – Risparmio Energetico

Regola le impostazioni di risparmio energia

- **1 AUTO SPEGNIMENTO** se attivo causa lo spegnimento dello strumento dopo un inutilizzo pari al tempo impostato alla voce timer standby/autosp
- **2 STANDBY** se attivo dopo un inutilizzo pari al tempo impostato alla voce timer standby/autosp mette il display in un asituazione di standby; per uscire da questa situazione basterà eseguire una qualsiasi operazione (es movimento del peso)
- **3 TIMER Standby/Autosp** consente di impostare il tempo di intervento per un tipo di risparmio energetico sopra descritto
- **4 DISATTIVA TASTO OFF** se attivo il tasto OFF dello strumento è disabilitato

#### 4.2.4 – Modalità Stampa

- **1 STAMPANTE COM1** menù per impostazioni parametri di stampa per periferica collegata sulla porta COM1
- **2 STAMPANTE COM4** menù per impostazioni parametri di stampa per periferica collegata sulla porta COM4
- **3 STAMPANTE INT** menù per impostazioni parametri di stampa per periferica interna

#### **IMPOSTAZIONI PER OGNI MENU:**

#### <span id="page-18-4"></span>- Stampa Multipla

Se attivo abilita la modalità di stampa con scontrino cumulativo, viceversa se disabilitato viene attivata la modalità di stampa a scontrino singolo (rif. Paragrafo 2.6 modalità di stampa)

#### – N° Copie In Stampa

Consente di impostare il numero di scontrini/etichette che si desidera stampare

#### – Richiesta N° Copie

Se attivo ad ogni totalizzazione viene richiesto l'inserimento del numero di copie scontrino/etichetta da stampare

#### – Codice a Barre

Consente l'attivazione in stampa, in caso di stampante interna attiva (vedi impostazioni menù sistema) di un codice a barre sullo scontrino, è possibile selezionare tra **NESSUNO**, **EAN8/NETTO**, **EAN8/IMPORTO**, **EAN13/NETTO**, **EAN13/IMPORTO**

#### – Modo stampa

Permette di selezionare quando stampare : Tutto, solo singola, solo parziale, solo totali

4.2.5 – Righe Intestazione

È possibile inserire 3 righe da 24 caratteri di intestazione scontrino

<span id="page-19-0"></span>4.2.6 – Tasti F1 F2 F3 F4

Consente di associare ai tasti funzione una tra le opzioni disponibili:

**NESSUNA FUNZIONE** tasto disattivo

**FUNZIONE TARA SBLOCCATA (ON/OFF)** la pressione del tasto abilita/disabilita il blocco della tara

**DESELEZIONE AUTOMATICA (ON/OFF)** la pressione del tasto abilita/disabilita la deselezione automatica degli archivi dopo ogni pesata

**STAMPA MULTIPLA COM1 (ON/OFF)** la pressione del tasto commuta direttamente dalla modalità di stampa multipla o singola

**STAMPA MULTIPLA COM4 (ON/OFF)** la pressione del tasto commuta direttamente dalla modalità di stampa multipla o singola

**STAMPA MULTIPLA INTERNA (ON/OFF)** la pressione del tasto commuta direttamente dalla modalità di stampa multipla o singola

**RICHIESTA N° COPIE COM1 (ON/OFF)** la pressione del tasto abilita/disabilita la richiesta del numero di copie scontrino ad ogni richiesta di totalizzazione pesata

**RICHIESTA N° COPIE COM4 (ON/OFF)** la pressione del tasto abilita/disabilita la richiesta del numero di copie scontrino ad ogni richiesta di totalizzazione pesata

**RICHIESTA N° COPIE INTERNA (ON/OFF)** la pressione del tasto abilita/disabilita la richiesta del numero di copie scontrino ad ogni richiesta di totalizzazione pesata

**ATTIVA STAMPANTE INTERNA (ON/OFF)** la pressione del tasto abilita/disabilita la stampante interna

**ABILITAZIONE TOTALI (ON/OFF)** la pressione del tasto abilita/disabilita la memorizzazione delle pesate

**TRANSAZIONE AUTOMATICA (ON/OFF)** la pressione del tasto abilita/disabilita la memorizzazione delle pesate in automatico quando il peso è stabile

**CANCELLAZIONE DATI CORRENTI** la pressione del tasto cancella i dati impostati e selezionati (prodotto , cliente, tara , prezzo , testi liberi)

**PARZIALE AUTOMATICO (ON/OFF)** la pressione del tasto abilita/disabilita la funzione di "Parziale Automatico". Quando si abilita la funzione viene chiesto il numero di parziale da raggiungere (massimo 360 standard / 90 operatori).

#### <span id="page-19-1"></span>4.2.7 – Imposta Testi Liberi

I testi liberi sono dei testi completamente personalizzabili in cui si possono inserire delle diciture che in fase di stampa devono essere facilmente modificabili (es dati tracciabilità). I testi liberi sono suddivisi in due parti, una fissa ed una variabile; in questa sezione del menù utente si imposta la parte fissa, cioè la parte del testo libera che non verrà modificata frequentemente.

![](_page_19_Picture_21.jpeg)

![](_page_19_Picture_22.jpeg)

#### RICHIAMARE I TESTI LIBERI DURANTE LA PESATURA

![](_page_20_Picture_2.jpeg)

durante le normali operazioni di pesatura digitare il testo che si desidera associare al testo libero (es numero di lotto) e poi premere il tasto a lato dell'icona LOTTO che appare sul display.

 Lo strumento visualizza il messaggio LOTTO SELEZIONATO

#### 4.2.8 – Tara Bloccata

Se attiva questa funzione, blocca un valore di tara inserito anche dopo aver scaricato il piatto della bilancia

#### 4.2.9 – Gestione dati archivio

Consente di abilitare alcune opzioni per la gestione dell'archivio.

#### **DESELEZIONE AUTOMATICA**

Se attiva questa funzione, azzera il display da ogni tipo di codice archivo (prodotti, clienti, testi liberi) richiamati nella precedente transazione.

#### **CARICA DATI ACCENSIONE**

Se attiva questa funzione ogni volta che si accende lo strumento le selezioni fatte precedentemente vengono caricate , es. prodotto

#### **SALVA NUOVI ELEMENTI**

Se attiva questa funzione ogni volta che si ricerca un prodotto o un cliente tramite descrizione e non è presente viene richiesto se inserirlo nell'archivio. Se viene aggiunto viene anche selezionato.

#### <span id="page-20-0"></span>4.2.10 – Privacy

In questa sezione è possibile attivare una password personale per proteggere l'accesso ai menù di programmazione onde evitare manomissioni che potrebbero compromettere il buon funzionamento della bilancia;

è possibile inoltre selezionare dei menù specifici a cui associare la password per abilitarne l'ingresso.

#### <span id="page-20-1"></span>4.2.11 – Memoria Fiscale

L'accesso a questo menù è consentito solo nel caso di memoria fiscale abilitata (menù sistema gestione memorie -> memoria fiscale); una volta entrati nel menù sarà possibile visualizzare le pesate memorizzate su ogni locazione di memoria.

#### <span id="page-20-2"></span>4.2.12 – Parametri File USB

Nel caso in cui venga collegata allo strumento una pen drive usb, per la memorizzazione delle pesate (vedi opzioni hardware menù sistema), è possibile effettuare alcune impostazioni per soddisfare al meglio le proprie esigenze:

**ESTENSIONE FILE** consente di scegliere il formato del file con cui sarà possibile visualizzare le pesate memorizzate, è possibile selezionare tra Excel oppure file di testo.

**NOME FILE** consente di personalizzare il nome del file con cui vengono salvate le pesate, è possibile scegliere tra "pesate" (impostazione di default), ggmmaa, "pesate + ID" (per ID si intende indirizzo strumento nel caso le memorizzazioni vengano effettuate da più strumenti), "ggmmaa +  $ID''$ .

**SEPARATORE DI CAMPO** consente di selezionare il separatore dei vari campi della stringa trasmessa; è possibile selezionare tra ",(default)" ";" "TAB" "PIPE".

**VERIFICA SCRITTURA** se attivo verifica che non ci siano problemi per la memorizzazione (pen drive scollegata o guasta), in questo caso viene visualizzato un messaggio di errore, se non attivo ignora e continua ad accettera le pesate senza memorizzare.

E' inoltre possibile abilitare o disattivare il salvataggio delle seguenti informazioni : DATA, PROGRESSIVO, CODICE PRODOTTO, DESCRIZIONE PRODOTTO, CODICE CLIENTE, DESCRIZONE CLIENTE, DESCRIZIONE CATEGORIA, LORDO, TARA, NETTO, PREZZO, IMPORTO, QUANTITA', MEMORIA FISCALE, SCADENZA, TESTI LIBERI

#### 4.2.13 – Modo emulatore

#### 4.2.14 – Lista Operatori

Menu presente solo in modalità operatori.

E' possibile personalizzare il nome operatore e abilitare i tasti funzione per essere associati al funzionamento operatore. Se disattivata l'associazione i tasti funzione operano come nel normale funzionamento.

#### <span id="page-21-0"></span>**4.3 – MENU' BILANCIA**

All'interno del menù bilancia è possibile effettuare tutte le impostazioni relative alla pesatura del nostro impianto;

per questo motivo si raccomanda l'accesso a questo menù solo a personale tecnico autorizzato l'accesso al menù bilancia è vincolato tramite blocco hardware tramite jumper JP3 sulla scheda cpu, lo spostamento di JP3 in posizione di calibrazione attiva implica la rimozione dei sigilli metrici.

Sarà comunque possibile accedere al menù in chiave di sola lettura dei dati impostati.

#### 4.3.1 – Strumento Omologato

Se attivo indica che lo strumento si trova in versione omologata, verranno quindi rese possibili selezioni di portata/divisione comprese nei range consentiti.

#### 4.3.2 – Unità di Misura

Seleziona l'unità di misura del sistema in uso tra chilogrammi e grammi

#### <span id="page-21-1"></span>4.3.3 – Portata Massima

Imposta la portata massima del sistema in uso

#### <span id="page-21-2"></span>4.3.4 – N° Campi Bilancia

Seleziona il funzionamento a divisioni plurime per il sistema in uso, è possibile selezionare tra Singolo, 2 Campi, 3 Campi, 2 da 6000 div, 3 da 6000 div;

una volta effettuata la selezione lo strumento si posiziona in automatico sulla divisione corretta (la più bassa).

#### <span id="page-21-3"></span>4.3.5 – Valore divisione

Seleziona la divisione di lettura del sistema in uso, se il sistema è in versione omologato saranno consentite solo alcuni valori di divisione.

#### <span id="page-21-4"></span>4.3.6 – Taratura Zero

Consente di eseguire la taratura di zero della bilancia

![](_page_21_Picture_25.jpeg)

Premere il tasto freccia verso destra oppure invio per entrare nella fase di taratura di zero

![](_page_22_Figure_1.jpeg)

assicurarsi che il piatto della bilancia sia scarico e premere SI per confermare la calibrazione del punto di zero.

#### <span id="page-22-0"></span>4.3.7 – Taratura Fondo Scala

Consente di eseguire la taratura del fondo scala della bilancia utilizzando un peso campione.

![](_page_22_Picture_152.jpeg)

#### <span id="page-22-1"></span>4.3.8 – Zona di Calibrazione

Consente di selezionare la zona di gravità in cui viene effettuata la calibrazione della bilancia, è possibile selezionare tra i seguenti valori già impostati: ZONA A, ZONA B, ZONA C, SICILIA 2, oppure è possibile impostare manualmente il valore di gravità desiderato selezionando la voce G. NUM.

#### <span id="page-22-2"></span>4.3.9 – Zona di Utilizzo

Consente di selezionare la zona di gravità in cui viene utilizzat la bilancia, è possibile selezionare tra i seguenti valori già impostati: ZONA A, ZONA B, ZONA C, SICILIA 2, oppure è possibile impostare manualmente il valore di gravità desiderato selezionando la voce G. NUM.

#### <span id="page-22-3"></span>4.3.10 – Filtro Peso

Questo parametro regola il filtro digitale che interviene sulla oscillazione della visualizzazione del peso : con più è basso il valore selezionato con più è veloce l'oscillazione del peso sul display; aumentandone invece il valore diminuisce la velocità con cui viene aggiornato il peso sul display che rimane quindi meno sensibile alle oscillazioni del piatto della bilancia. Valori ammessi : da 0 a 9 (default 2)

#### <span id="page-22-4"></span>4.3.11 – Stabilità Peso

La stabilità viene indicata all'operatore tramite l'apposito led presente sul pannello frontale; dato che ogni operazione , stampa o trasmissione dati, viene effettuata solamente quando il peso è dichiarato stabile, tramite questo parametro è possibile modificarne la sensibilità d'intervento. In questo caso i valori indicati corrispondono a divisioni di oscillazione ammesse dal sistema per considerare il peso stabile. Più elevato è il numero di divisioni, minore è la sensibilità e quindi viene segnalata più facilmente la stabilità.

Valori ammessi : da 0 a 4

( Default : 2 )

#### <span id="page-23-0"></span>4.3.12 – Inseguitore di Zero

Consente di modificare l'ampiezza di intervento del dispositivo di inseguimento di zero. Valori ammessi :

- <DISATTIVATO> : inseguimento di zero non attivo
- <1/4> : inseguimento di zero su ¼ di divisione
- <1/2> : inseguimento di zero su ½ di divisione
- <1> : inseguimento di zero su 1 divisione
- <2> : inseguimento di zero su 2 divisioni

<3> : inseguimento di zero su 3 divisioni

<4> : inseguimento di zero su 4 divisioni

(Default ½ div)

#### 4.3.13 – Autozero all'accensione

Questo parametro indica il valore di peso azzerabile dallo strumento in fase di accensione, ovvero se al momento dell'accensione dello strumento è presente un peso sulla bilancia di valore minore o uguale, in positvo o negativo, del parametro impostato in questo menù il visore parte da zero, se superiore il visore visualizza linee verso l'alto indicando over load mentre se inferiore visualizza linee verso il basso indicando under load.

È possibile selezionare tra

DISATTIVATO autozero non presente, il display visualizza il peso presente sulla bilancia in fase di accensione

2%, 5%, 10%, 20%, 100% della portata massima. (default 10%).

#### <span id="page-23-1"></span>4.3.14 – Segnale In Ingresso

Visualizza il valore in mV del segnale elettrico letto dalla cella di carico.

<span id="page-23-2"></span>4.3.15– Ultimi 5 Accessi

Visualizza gli ultimi cinque accessi effettuati alla programmazione protetta dell'indicatore.

#### <span id="page-23-3"></span>**4.4 – MENU' SISTEMA**

#### <span id="page-23-4"></span>4.4.1 – Modo Funzionamento

Imposta il modo di funzionamento dello strumento;

è possibile selezionare tra modo di funzionamento STANDARD e modo di funzionamento OPERATORI (vedi paragrafo 2.7).

#### 4.4.2 – Periferiche Seriali

Consente di effettuare le impostazione relative alle periferiche collegabili allo strumento.

**1- BAUD RATE COM1/COM3** imposta il baud rate delle porte com1 e com3 (da 1200 bps a 115200 bps ) (default 9600 bps)

**2 – DATA FRAME COM1/COM3** imposta il frame format delle porte com1 e com3, i valori disponibili sono N81, N82, E81, E72, O81, O72, E71, (default N81).

**3 – CTS COM1** abilitare/disabilitare il controllo del CTS sulla porta COM1

**4 - BAUD RATE COM2/COM4** imposta il baud rate della porta com23 (da 1200 bps a 115200 bps ) (default 9600 bps)

**5 - DATA FRAME COM2/COM4** imposta il frame format della porta com2, i valori disponibili sono N81, N82, E81, E72, O81, O72, E71, (default N81)

**6 – PERIFERICA COM1** consente di selezionare il dispositivo collegato alla porta seriale COM1 NESSUNA (default)

**PLUS** KUBE TM295 LX300 GENERICA (stampante etichettatrice o altro tipo)

RIPE-1 (visualizzazione su nuovo display secondario una di queste variabili: NETTO- LORDO-PARZIALE-TOTALE-IMPORTO CORRENTE-IMPORTO TOTALE- PROGRESSIVO PARZIALE) RIPE-2 (visualizzazione su vecchio display secondario)

**7 – PERIFERICA COM2** consente di selezionare il dispositivo collegato alla porta seriale COM2 **NESSUNA** 

PC RICH. (default) Collegamento a pc con trasmissione della stringa a richiesta

PC CONT. Collegamento a pc con trasmissione della stringa in continuo

SOLO PESO Collegamento a pc con trasmissione solo del peso netto in continuo

PC PESATA Collegamento a pc con trasmissione della stringa ad avvenuta acquisizione della pesata

EMULATORE Collegamento a pc con trasmissione della stringa in modalità emulatore tastiera RIPE-1 (visualizzazione su nuovo display secondario una di queste variabili: NETTO- LORDO-PARZIALE-TOTALE-IMPORTO CORRENTE-IMPORTO TOTALE- PROGRESSIVO PARZIALE)

RIPE-2 (visualizzazione su vecchio display secondario)

SCANNER collegamento di un lettore codici a barre

REMOTO collegamento di una bilancia attraverso la linea seriale

BYPASS collegamento di una linea seriale in ingresso e ripetuta (eleborata )su altra periferica seriale .

E' possibile selezionare la porta COM di uscita (COM1-COM3-COM4);

Specificare il terminatore di stringa;

Abilitare la totalizzazione in ricezione;

 Specificare il prefisso di carattere e di stringa per la ripetizione del dato in ingresso Impostare la trasmissione di 5 variabili da scegliere tra :nessuna, data/ora,

 numero bilancia, numero progressivo, lordo, tara, netto, totale netto, prezzo, importo, id prodotto, codice prodotto, descrizione prodotto, id cliente, codice cliente,

 descrizione cliente, id categoria, descrizione categoria, testo libero 1, testo libero 2 , memoria fiscale, operatore;

 Specificare il suffisso di stringa e di carattere per la ripetizione del dato in ingresso SW Collegamento con strumento SW21/22 e gestione peso/tara da LA688

**8 – PERIFERICA COM3** (RS 485) consente di selezionare il dispositivo collegato alla porta seriale COM3

NESSUNA (default)

PC RICH. Collegamento a pc con trasmissione della stringa a richiesta

PC CONT. Collegamento a pc con trasmissione della stringa in continuo

SOLO PESO Collegamento a pc con trasmissione solo del peso netto in continuo

PC PESATA Collegamento a pc con trasmissione della stringa ad avvenuta acquisizione della pesata

EMULATORE Collegamento a pc con trasmissione della stringa in modalità emulatore tastiera RIPE-1 (visualizzazione su nuovo display secondario una di queste variabili: NETTO- LORDO-PARZIALE-TOTALE-IMPORTO CORRENTE-IMPORTO TOTALE- PROGRESSIVO PARZIALE)

RIPE-2 (visualizzazione su vecchio display secondario)

SCANNER collegamento di un lettore codici a barre

REMOTO collegamento di una bilancia attraverso la linea seriale

BYPASS collegamento di una linea seriale in ingresso e ripetuta (eleborata )su altra periferica seriale .

E' possibile selezionare la porta COM di uscita (COM1-COM2-COM4);

Specificare il terminatore di stringa;

Abilitare la totalizzazione in ricezione;

 Specificare il prefisso di carattere e di stringa per la ripetizione del dato in ingresso Impostare la trasmissione di 5 variabili da scegliere tra :nessuna, data/ora,

 numero bilancia, numero progressivo, lordo, tara, netto, totale netto, prezzo, importo, id prodotto, codice prodotto, descrizione prodotto, id cliente, codice cliente,

 descrizione cliente, id categoria, descrizione categoria, testo libero 1, testo libero 2 , memoria fiscale, operatore;

 Specificare il suffisso di stringa e di carattere per la ripetizione del dato in ingresso SW Collegamento con strumento SW21/22 e gestione peso/tara da LA688

**9 - PERIFERICA COM4** (espansione seriale opzionale) consente di selezionare il dispositivo collegato alla porta seriale COM4

NESSUNA (default) PLUS

KUBE

TM295

LX300

GENERICA (stampante etichettatrice o altro tipo)

RIPE-1 (visualizzazione su nuovo display secondario una di queste variabili: NETTO- LORDO-PARZIALE-TOTALE-IMPORTO CORRENTE-IMPORTO TOTALE- PROGRESSIVO PARZIALE) RIPE-2 (visualizzazione su vecchio display secondario)

**10 – IMPOSTAZIONE DI RETE** consente di impostare i dati di accesso alla rete :

DHCP (non utilizzato, momentaneamente solo statico), INDIRIZZO IP , SUBNET MASK, GATEWAY. Se modulo wifi anche i parametri SSID, TIPO AUTENTIFICAZIONE, PASSWORD, CANALE WIFI , POTENZA WIFI , TIPO RETE WIFI **(solo per COM2 e Scheda S252) 11 – INDIRIZZO STRUMENTO**

consente di assegnare allo strumento un numero di indirizzo compreso tra 0 e 99 per identificarlo nel caso di più strumenti collegati

**12 – STAMPANTE INTERNA** abilita/disabilita la stampante interna collegata allo strumento tramite la porta TTL

**13 – ALLINEAMENTO STAMPA** impostare il numero di righe vuote a inizio a alla fine della stampa

**14 – VERIFICA COMUNICAZIONE** abilitare la verifica di comunicazione con PC sulle porte abilitate a tale comunicazione. Se abilitata questa funzione e non c'è comunicazione con il PC viene segnalato il problema in modo fisso o lampeggiante in base alla scelta effettuata quando si è abilitata la funzione

#### <span id="page-25-0"></span>4.4.3 – Menù Totalizzazione

Consente di effettuare impostazioni relative alla memorizzazione delle pesate.

**1 ABILITA TOTALI** se attiva abilita la totalizzazione delle pesate

**2 MODO TOTALIZZAZIONE** seleziona il metodo utilizzato per memorizzare le pesate TASTO la memorizzazione delle pesate avviene a seguito della pressione del tasto stampa AUTO la memorizzazione delle pesate avviene in automatico al raggiungimento delle condizioni di peso stabile

SCANNER la memorizzazione delle pesate avviene con la lettura del codice a barre

**3 PESATA MINIMA** indica un valore di peso al di sotto del quale non sarà effettuata alcuna funzione di totalizzazione

**4 RIABILITA PESATA** indica le condizioni di peso per cui dopo aver eseguito una pesata è possibile eseguire una pesata successiva

SEMPRE le pesate vengono memorizzate ogni volta che premo il tasto PRINT (non è possibile abbinare la totalizzazione in automatico)

INSTABILITA' le pesate vengono memorizzate dopo un movimento del peso alla pressione del tasto PRINT o al raggiungimento delle condizioni di stabilità

PASSAGGIO ZERO le pesate vengono memorizzate solo dopo che il piatto della bilancia sia stato scaricato completamente a seguito della pressione del tasto PRINT o in automatico al raggiungimento della stabilità.

**5 – TOTALIZZA E AZZERA** se attivo questo parametro azzera il peso presente in bilancia dopo ogni totalizzazione;

il peso totale posizionato sulla bilancia verrà visualizzato per intero al richiamo del totale parziale.

**6 – MODO PROGRESSIVO** indica il modo di funzionamento del progressivo

TOTALE GENERALE CONTINUO

**7 – AGGIORNA PREZZO ARCHIVIO** se c'è un prodotto selezionato e il prezzo impostato è diverso da quello nell'archivio è possibile scegliere come procedere alla totalizzazione: NO il prezzo non viene aggiornato

RICHIEDI viene chiesto se aggiornare il prezzo per il prodotto selezionato AUTOMATICO viene salvato il nuovo prezzo nell'archivio prodotti

#### 4.4.4 – Opzioni hardware

Consente di effettuare impostazioni relative alle schede opzionali installate

**1 PENNA USB** se attiva abilita la scrittura su penna usb (scheda opzionale nuova)

**2 MENU' INGRESSI** (scheda opzionale SW/IO card*) due ingressi* a cui collegare pulsanti di ogni tipo piuttosto che radiocomandi o dispositivi che simulino un impulso per attivare alcune funzioni normalmente eseguibili da tastiera;

**3 MENU' USCITE (**scheda opzionale SW/IO card*) quattro uscite logiche* quindi quattro relè che si attivano in base alle impostazioni effettuate;

<span id="page-26-0"></span>**4 USCITA ANALOGICA** *(scheda opzionale SW/AN)* lo strumento fornisce una uscita in corrente o in tensione in base al peso presente in bilancia

#### **MENU' INGRESSI**

**FUNZIONE INGRESSO 1 o 2 :** associa all'ingresso una tra le seguenti funzioni: ZERO alla ricezione di un impulso azzera il peso presente in bilancia

TARA alla ricezione di un impulso imposta come valore di tara un eventuale peso presente in bilancia, la pressione prolungata di qualche secondo azzera la tara

STAMPA alla ricezione di un impulso imposta il comando di stampa, la pressione prolungata di qualche secondo stampa il parziale

PESATA alla ricezione di un impulso acquisisce una pesata e nel caso di stampante collegata esegue la stampa dello scontrino , la pressione prolungata di qualche secondo stampa il parziale

TOTALE alla ricezione di un impulso esegue il totale parziale delle pesate

C.TARA alla ricezione di un impulso esegue la cancellazione della tara

BIL. alla ricezione di un impulso esegue lo switch tra bilancia 1 e bilancia 2 se abilitata e viceversa

TARA PRE alla ricezione di un impulso si imposta la tara associata inserita quando si è abilitata questa funzione

**TEST INGRESSI** visualizza lo stato dei tasti

#### **MENU' USCITE**

**MENU USCITA 1 , 2 , 3 e 4** per impostare la funzione di uscita, lo stato del relè e il tempo massimo di attivazione relè in 1/10 di sec.

Le funzioni associabili ad ogni uscita sono le seguenti :

NETTO Relè che si attiva al superamento della soglia impostata facendo riferimento al valore di peso netto in bilancia

LORDO Relè che si attiva al superamento della soglia impostata facendo riferimento al valore di peso lordo in bilancia

IMPORTO Relè che si attiva al superamento della soglia impostata facendo riferimento al valore di importo in bilancia

PESATA Relè che si attiva quando viene totalizzata una pesata

**TEST USCITE** abilita/disabilita uscite manualmente

#### IMPOSTAZIONE VALORE SET POINT

Per impostare il valore che si desidera associare ad uno dei quattro relè delle uscite logiche è sufficiente con la bilancia in posizione di normale funzionamento digitare il valore a cui si desidera che il relè commuti di stato e premere il tasto freccia a lato dell'icona con il nome del set point che ci interessa;

se le voci SET1, SET2, SET3, SET4 non vengono visualizzate subito sul display è possibile cercarle premendo il tasto freccia a lato dell'icona ALTRO. (il valore deve avere il punto decimale es. 4.0 e non 4)

**USCITA ANALOGICA** consente di modificare le impostazioni relative all'uscita analogica 1 FONDO SCALA imposta il valore di peso a cui desidero avere il massimo valore del''uscita analogica

2 RANGE USCITA ANALOGICA è possibile selezionare il range in volts o milliampere che desidero ricevere in uscita, è possibile selezionare tra 0-10V; 0-5V; 0-20 mA; 4-20 ma 3 TIPO USCITA ANALOGICA seleziona se il valore dell'uscita deve essere calcolato in base al peso lordo oppure netto

4 REGOLAZIONE ZERO consente di effettuare una regolazione fine del valore di zero

5 REG. FONDO SCALA consente di effettuare una regolazione fine del fondo scala dell'uscita analogica.

#### <span id="page-27-0"></span>4.4.5 – Modo Display

Seleziona il modo di visualizzazione del display LCD tra modo1 (modalità standard) e modo2 in cui viene visualizzata la tara più in grande (tare multiple) e al contrario del modo1 non vengono visualizzate impostazioni come per esempio prezzo, importo e barra scorrimento peso.

#### 4.4.6 – Pagina tasti soft

Imposta la pagina iniziale per la selezione delle funzione rapide tramite inserimento diretto da tastiera (es. ricerca prodotto, impostazione set-point, inserimento prezzo, pagina prodotti ecc.)

#### <span id="page-27-1"></span>4.4.7 – Lingua

Imposta la lingua dello strumento (ITALIANO/INGLESE)

#### <span id="page-27-2"></span>4.4.8 – Sistema Di Misura

Consente di impostare lo strumento in LIBBRE selezionando la modalità anglosassone.

#### <span id="page-27-3"></span>4.4.9 – Doppia Piattaforma

Se attivo consente di collegare allo strumento una seconda base di pesatura

#### 4.4.10 – Nascondi logo

Abilita/disabilita la visualizzazione del logo ODECA (o quello impostato) all'accensione

#### 4.4.11 – Gestione memorie

Menu per la gestione della memoria

**1 ESPANSIONE MEMORIA** se attiva abilita la scrittura delle descrizioni aggiuntive (altre 16 righe da 60 caratteri) per i prodotti e altri 5 formati stampa personalizzati.

**2 MEMORIA FISCALE** se attiva abilita la memorizzazione delle transazioni sulla memoria fiscale

**3 RESET MEM.FISCALE** esegue il reset della memoria fiscale (richiede password)

**4 RESET FORMATI STAMPA** esegue il reset di tutti i formati stampa personalizzati presenti (4 default più 5 su espansione di memoria) con quelli standard.

**5 BACKUPS** esegue se presente l'espansione di memoria il salvataggio dei parametri di funzionamento e gli archivi (prodotti, clienti e categorie)

**6 RESTORE** esegue se presente l'espansione di memoria e backups il ripristino dei parametri di funzionamento e degli archivi (prodotti, clienti e categorie)

**7 RESET PRODOTTI SD** esegue il reset degli articoli su SD Card

**8 IMPOSTAZIONI DI FABBRICA** esegue il reset dello strumento

#### <span id="page-28-0"></span>**CONNESSIONI**

![](_page_28_Figure_2.jpeg)

#### **5.1 – CONNESSIONE CELLA DI CARICO**

![](_page_28_Picture_4.jpeg)

• Il cavo della cella non deve essere incanalato con altri cavi (es. uscite collegate a teleruttori o cavi di alimentazione), ma deve seguire un proprio percorso.

Allo strumento possono essere collegate fino ad un massimo di 8 celle da 350 ohm in parallelo. La tensione di alimentazione delle celle è di 5 Vcc ed è protetta da corto circuito temporaneo. Il campo di misura dello strumento prevede l'utilizzo di celle di carico con sensibilità da 1 mV/V a 4 mV/V.

#### **CONNESSIONE A 4 FILI**

- 1 : EXC- ALIMENTAZIONE –
- 2 : EXC+ ALIMENTAZIONE +
- 3 : REF+ Cortocircuitare con morsetto 2
- 4 : REF- Cortocircuitare con morsetto 1 5 : SIG- SEGNALE – ( Piattaforma N° 1 )
- 6 : SIG+ SEGNALE + ( Piattaforma N° 1 )
- 7 : SIG + SEGNALE + ( Piattaforma N° 2 )
- 8 : SIG SEGNALE ( Piattaforma N° 2 )

![](_page_28_Picture_180.jpeg)

#### **CONNESSIONE A 6 FILI**

- 1 : EXC- ALIMENTAZIONE –
- 2 : EXC+ ALIMENTAZIONE +
- 3 : REF+ REFERENCE +<br>4 : REF- REFERENCE -
- 4 : REF- REFERENCE -<br>5 : SIG- SEGNALE (
- SEGNALE ( Piattaforma N° 1) 6 : SIG+ SEGNALE + ( Piattaforma  $N^{\circ}$  1)
- 7 :  $SIG + SEGNALE + (Piationma N° 2)$
- 8 : SIG SEGNALE ( Piattaforma N° 2 )

![](_page_29_Figure_9.jpeg)

#### <span id="page-29-0"></span>**5.2 – CONNESSIONE SERIALE RS232 CON PERSONAL COMPUTER**

![](_page_29_Picture_11.jpeg)

- Per realizzare la connessione seriale utilizzare un cavo schermato, avendo cura di collegare a terra lo schermo a solo una delle due estremità. Nel caso in cui il cavo abbia un numero di conduttori superiori a quelli utilizzati, collegare allo schermo i conduttori liberi.
- Il cavo di connessione seriale deve avere una lunghezza massima di 15 metri (norme EIA RS-232-C), oltre la quale occorre adottare l'interfaccia Rs422 .
- Il cavo non deve essere incanalato con altri cavi (es. uscite collegate a teleruttori o cavi di alimentazione), ma deve possibilmente seguire un proprio percorso.
- Il PC utilizzato per la connessione deve essere conforme alla normativa EN 60950.

E' illustrato di seguito lo schema di collegamento sia con connettore PC 25 poli che con connettore PC 9 poli:

![](_page_29_Figure_17.jpeg)

#### <span id="page-29-1"></span>**5.3 – CONNESSIONE SERIALE RS232 CON RIPETITORE R20**

![](_page_29_Picture_19.jpeg)

• Per realizzare la connessione seriale utilizzare un cavo schermato. Nel caso in cui il cavo abbia un numero di conduttori superiori a quelli utilizzati, collegare allo schermo i conduttori liberi.

• Il cavo di connessione seriale deve avere una lunghezza massima di 15 metri (norme EIA RS-232-C), oltre la quale occorre adottare l'interfaccia Rs422 .

• Il cavo non deve essere incanalato con altri cavi (es. uscite collegate a teleruttori o cavi di alimentazione), ma deve possibilmente seguire un proprio percorso.

E' illustrato di seguito lo schema di collegamento sia per connessione alla porta COM1 che alla porta COM2

#### **CONNETTORE 9 PIN MASCHIO**

![](_page_29_Figure_25.jpeg)

#### **5.4 – CONNESSIONE SERIALE RS232 CON RIPETITORE R60**

![](_page_30_Picture_2.jpeg)

• Per realizzare la connessione seriale utilizzare un cavo schermato. Nel caso in cui il cavo abbia un numero di conduttori superiori a quelli utilizzati, collegare allo schermo i conduttori liberi.

Il cavo di connessione seriale deve avere una lunghezza massima di 15 metri (norme EIA RS-232-C), oltre la quale occorre adottare l'interfaccia Rs422 .

• Il cavo non deve essere incanalato con altri cavi (es. uscite collegate a teleruttori o cavi di alimentazione), ma deve possibilmente seguire un proprio percorso.

E' illustrato di seguito lo schema di collegamento sia per connessione alla porta COM1 che alla porta COM2

![](_page_30_Figure_7.jpeg)

#### **5.5 – CONNESSIONE SERIALE RS232 CON STAMPANTE TMU295 E LX300**

![](_page_30_Picture_9.jpeg)

• La stampante deve essere montata in modo che la lunghezza del cavo di connessione seriale con lo strumento sia contenuta entro i 15 metri (norme EIA RS-232-C).

• Al cavo di connessione deve essere cablato un connettore a vaschetta a 25 poli maschio, da inserire nel connettore femmina montato sul pannello posteriore della stampante.

- Per realizzare la connessione seriale utilizzare un cavo schermato, avendo cura di collegare a terra lo schermo a solo una delle due estremità. Nel caso in cui il cavo abbia un numero di conduttori superiori a quelli utilizzati, collegare allo schermo i conduttori liberi.
- Il cavo non deve essere incanalato con altri cavi (es. uscite collegate a teleruttori o cavi di alimentazione), ma deve possibilmente seguire un proprio percorso.

![](_page_30_Figure_14.jpeg)

#### <span id="page-30-0"></span>**5.6 – CONNESSIONE SERIALE RS232 CON STAMPANTE ZEBRA O CUSTOM**

![](_page_30_Picture_16.jpeg)

• La stampante deve essere montata in modo che la lunghezza del cavo di connessione seriale con lo strumento sia contenuta entro i 15 metri (norme EIA RS-232-C).

• Al cavo di connessione deve essere cablato un connettore a vaschetta a 9 poli maschio, da inserire nel connettore femmina montato sul pannello posteriore della stampante.

• Per realizzare la connessione seriale utilizzare un cavo schermato, avendo cura di collegare a terra lo schermo a solo una delle due estremità. Nel caso in cui il cavo abbia un numero di conduttori superiori a quelli utilizzati, collegare allo schermo i conduttori liberi.

Il cavo non deve essere incanalato con altri cavi (es. uscite collegate a teleruttori o cavi di alimentazione), ma deve possibilmente seguire un proprio percorso.

![](_page_31_Figure_3.jpeg)

#### <span id="page-31-0"></span>**5.7 – CONNESSIONE SERIALE RS232 CON BILANCIA REMOTA**

![](_page_31_Picture_5.jpeg)

• La bilancia deve essere montata in modo che la lunghezza del cavo di connessione seriale con lo strumento sia contenuta entro i 15 metri (norme EIA RS-232-C).

• Al cavo di connessione deve essere cablato un connettore a vaschetta a 9 poli maschio, da inserire nel connettore femmina montato sul pannello posteriore della bilancia.

- Per realizzare la connessione seriale utilizzare un cavo schermato, avendo cura di collegare a terra lo schermo a solo una delle due estremità. Nel caso in cui il cavo abbia un numero di conduttori superiori a quelli utilizzati, collegare allo schermo i conduttori liberi.
- Il cavo non deve essere incanalato con altri cavi (es. uscite collegate a teleruttori o cavi di alimentazione), ma deve possibilmente seguire un proprio percorso.

#### **5.8 – CONNESSIONI SCHEDA OPZIONALE S164 INGRESSI/USCITE**

![](_page_32_Figure_2.jpeg)

#### **5.9 – CONNESSIONI SCHEDA OPZIONALE ESPANSIONE MEMORIA**

![](_page_32_Picture_4.jpeg)

#### <span id="page-33-0"></span>**6. TABELLE ZONA DI GRAVITA'**

TABELLA 1 – Corrispondenza tra zone di gravità, denominazione codificata, g associato e caratteristiche metrologiche.

![](_page_33_Picture_175.jpeg)

TABELLA 2 – Corrispondenza territoriale delle zone A, B, C, SICILIA2

![](_page_33_Picture_176.jpeg)

#### **GARANZIA**

La garanzia è di UN ANNO dalla consegna dello strumento e consiste nella copertura gratuita della manodopera e dei ricambi per STRUMENTI RESI FRANCO SEDE della VENDITRICE. La garanzia è valida in caso di guasti NON imputabili al Committente (ad es. uso improprio) e NON imputabili al trasporto.

Se, per qualsiasi ragione, l'intervento è richiesto (o é necessario) presso il luogo di utilizzo, saranno a carico del Committente le spese per la trasferta del tecnico: tempi e spese di viaggio ed eventualmente vitto e alloggio.

Se lo strumento viene spedito a mezzo corriere, le spese di trasporto (a/r) sono a carico del Committente.

La GARANZIA DECADE nel caso di guasti dovuti ad interventi di personale non autorizzato o di collegamenti ad apparecchiature applicate da altri o per errato inserimento alla rete di alimentazione.

E' ESCLUSO qualsiasi indennizzo per danni, diretti o indiretti, provocati al Committente dal mancato o parziale funzionamento degli strumenti od impianti venduti, anche se durante il periodo di garanzia.

#### **CERTIFICATO DI CONFORMITA' CE**

Gli strumenti sono conformi alle Norme tecniche ed alle Direttive CEE vigenti. Il Certificato di Conformità è allegato al presente manuale in foglio a parte.

> *Odeca s.r.l. Via dell'Industria,20 21044 Cavaria – VA tel. 0331.219156 fax. 0331.218366 [http://www.odecasrl.com](http://www.odecasrl.com/) e-mail : odecasrl@tin.it*